## **Setup Guide**

# Canon

### Introductory Information **imagePROGRAF iPF770Series/iPF670Series**

**ENG**

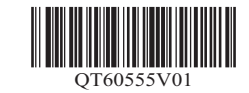

 $\bullet$  Instructions in this Setup Guide show the iPF770 printer and printer stand ST-34. Note that your printer and printer stand may look A different from these illustrations in some cases. However, basic operations are the same. Caution

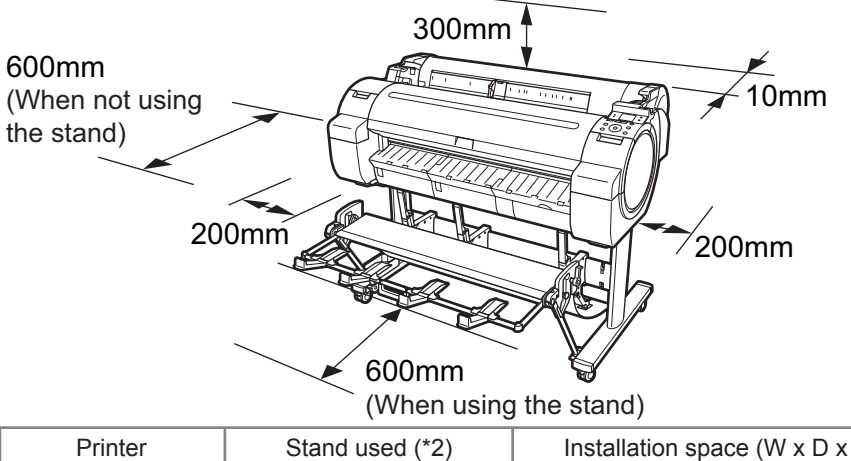

- b. Roll holder: Already attached to printer
- c. 3-inch paper core attachment R
- d. 3-inch paper core attachment L
- e. Printhead

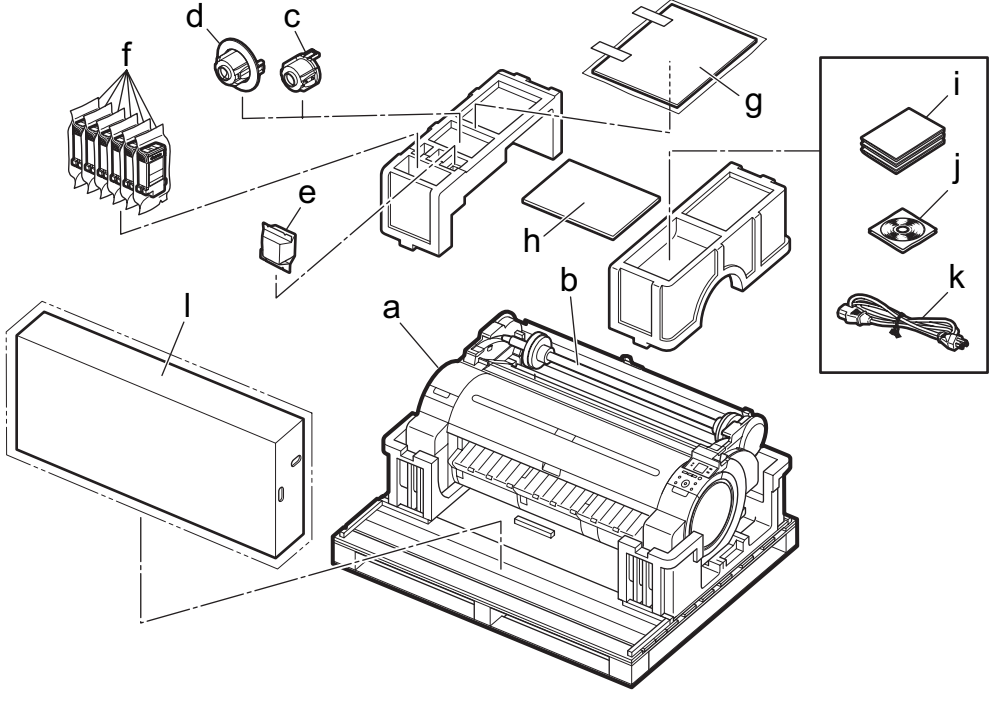

Details for each step are given in this Setup Guide. Simply follow the instructions to install the printer.

If an error message is displayed during setup or other problems occur, refer to "Responding to Messages" on page 16.

Read this manual before attempting to operate the printer. Keep this manual in a handy location for future reference.

**Introduction** 

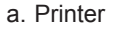

### Package Contents

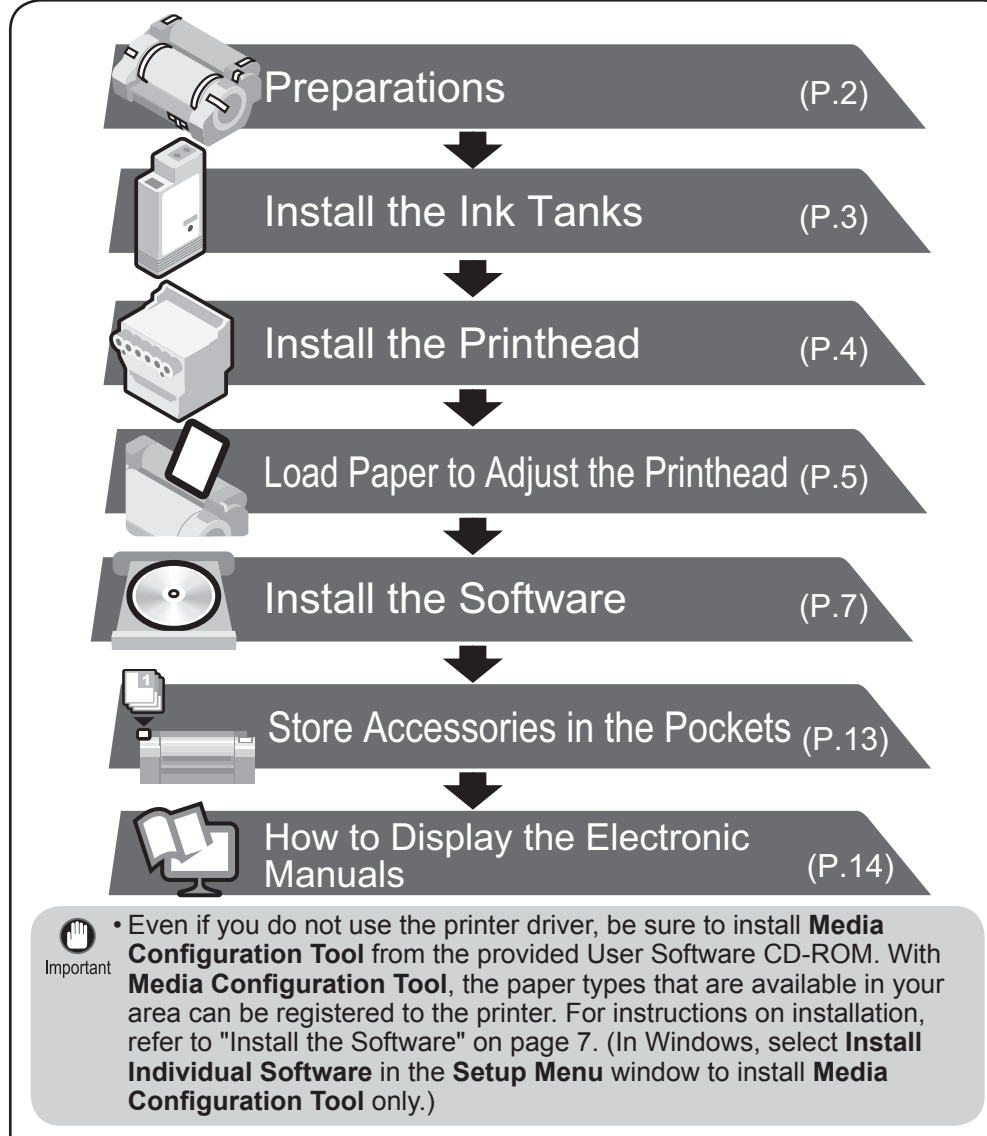

- g. Included paper
- h. Setup Guide (this document)
- i. Set of printer documentation j. Set of CD-ROMs
- k. Power cord

### The Manuals Supplied with This Printer

- Some items are included with the printer but not described in this manual. Keep these items in a safe place after setup because they are used in various printing applications. •
- For instructions on the included items not described in this manual, refer to the User's Guide.
- A cable to connect the printer to a computer is not provided with the printer.
- Canon, the Canon logo, and imagePROGRAF are trademarks or registered trademarks of CANON INC.
- Microsoft is a registered trademark of Microsoft Corporation.
- Windows is a trademark or registered trademark of Microsoft Corporation in the U.S. and/or other countries.
- Windows Vista is a trademark or registered trademark of Microsoft Corporation in the U.S. and/or other countries.
- Mac, Mac OS, OS X and Bonjour are trademarks of Apple Inc., registered in the U.S. and other countries.
- All other trademarks or registered trademarks described in this Setup Guide are the property of their respective owners.

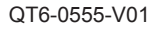

QT6-0555-V01 XXXXXXXX ©CANON INC. 2014 PRINTED IN XXXXXXXXX

мемо accessory in some locations.) A stand is optional for the iPF670 series. (It may be included as a standard •

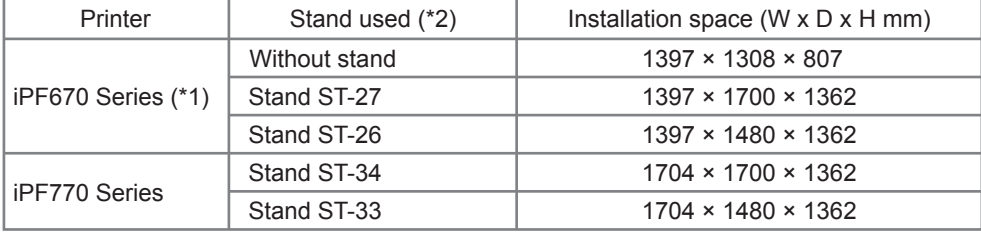

f. Starter ink tanks (for first-time installation) C, M, Y, MBK x2, BK l. Set of stands (iPF770 series only)

A space larger than the following dimensions needs to be allocated when setting up this printer.

\*1: A stand is optional for the iPF670 series. (It may be included as a standard accessory in some locations.)

\*2: The stands that are available differ between regions.

After installing the printer as shown in this Setup Guide, refer to the manuals for instructions on operation and maintenance.

### Printed Manuals

#### Quick Guide

The Quick Guide contains information such as warnings for using this product safely and how to operate the navigation that is useful when replacing paper, ink tanks, and the printhead.

Electronic Manuals

### Overview of Setup Space Required for Installation

#### Basic Guide

The Basic Guide describes the following information.

- Loading paper, Replacing the consumables, Control Panel menus, and others
- Troubleshooting tips and Error messages
- Preparations for transferring the printer

#### User's Guide

This guide describes advanced usage of the printer such as paper saving tips, how to print a poster and banner with the supplied software and print quality adjusting method, in addition to the basic instructions for printing on roll paper or cut sheet.

#### Paper Reference Guide

This guide describes about the types and specifications of the available media on the printer.

To refer to the electronic manuals Refer to "How to Display the Electronic Manuals" (P.14)

First, the stand needs to be assembled.

Refer to the Stand Setup Guide included with the stand for details on how to assemble the stand.

Note that a stand is optional for the iPF670 series.

Remove the orange tape used to secure the roll holder to the printer.

Three people should hold the printer's carrying handles and place the printer on a table or other flat location.

- The iPF770 Series weighs approximately 53 kg and the iPF670 Series approximately 43 kg by themselves. Moving the printer requires at least three people. Be careful to avoid back strain and other injuries. • Caution
- When moving the printer, firmly grasp the carrying handles. Holding the printer at other positions is dangerous, and may cause injury and damage if the printer is dropped.

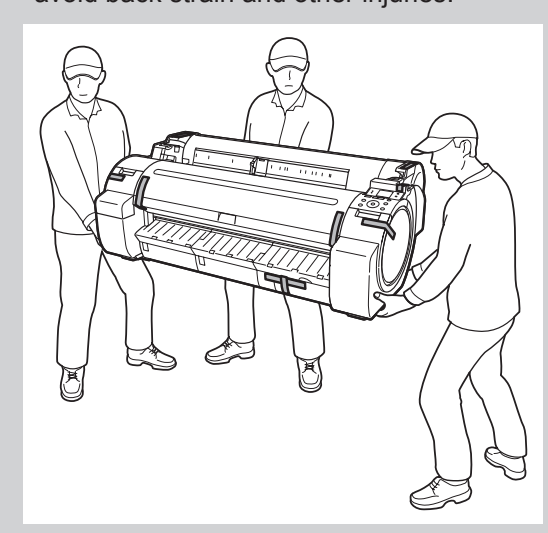

3

- When setting the printer down temporarily make sure to put the printer on a flat, stable place.
- The way to set the printer down or to carry with the load only to the center of the
	- printer, may cause damage to the printer.

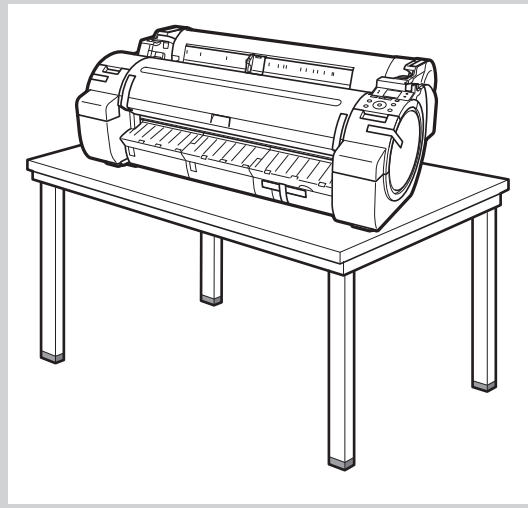

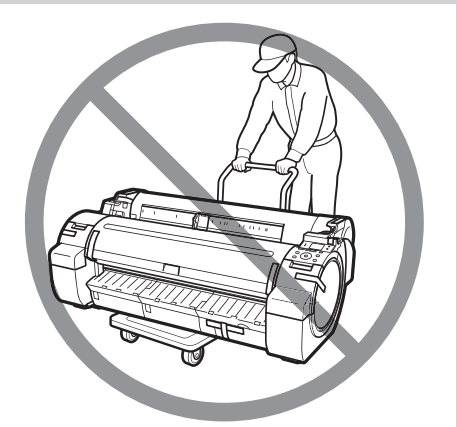

Plug the power cord into the power supply connector on the right of the printer and plug the other end into the outlet.

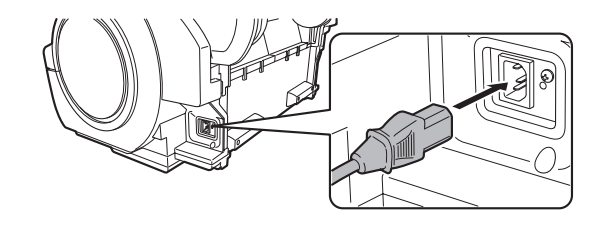

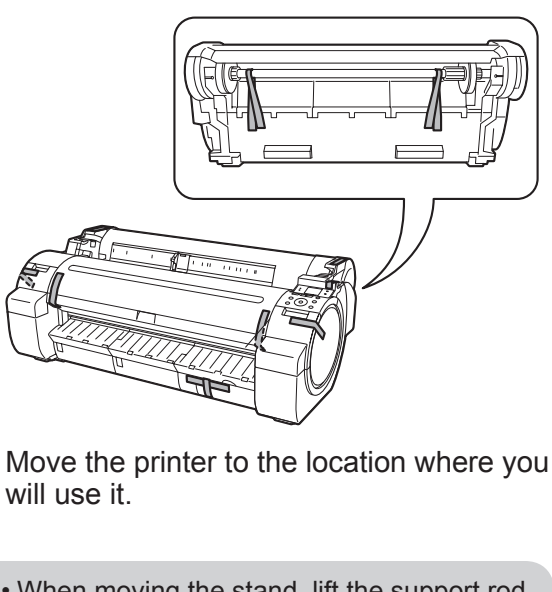

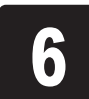

5

When moving the stand, lift the support rod • caution to the position (a) before closing the output stacker and unlocking the 4 casters. Failure to do so may lead to scratched flooring, damage to the basket cloth, and injury.

After you have moved the stand, be sure to • lock the 4 casters.

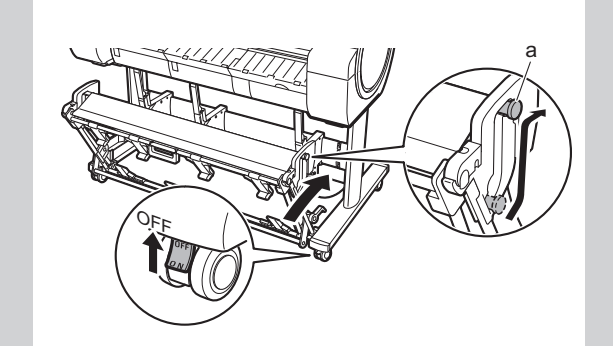

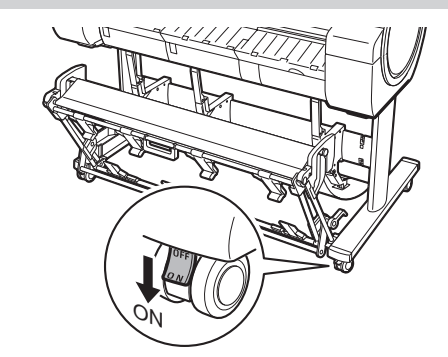

### **Preparations**

Prepare the printer for use by assembling the stand and connecting the power cord.

Remove the packing materials from the top of the printer.

A stand is optional for the iPF670 series. (It may be included as a standard accessory in some locations.)

If you are using the iPF670 series without a stand, proceed to step 2.

1

Assemble the stand.<br>Refer to the Stand Setup Guide included with the stand for details on how to assemble the stand. Once you have finished, proceed to step 4.

### Install the Ink Tanks  $\bigcup$  Install the 6 ink tanks.

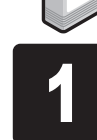

the ▲ and ▼ keys to select a language and **P** and P keys to select a language and P and press OK. Press the power button to turn on the Select your local time zone and press OK.<br>
Finiter.

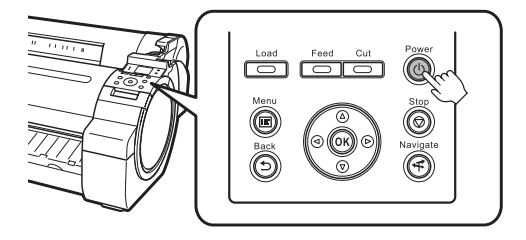

#### Close the ink tank cover.

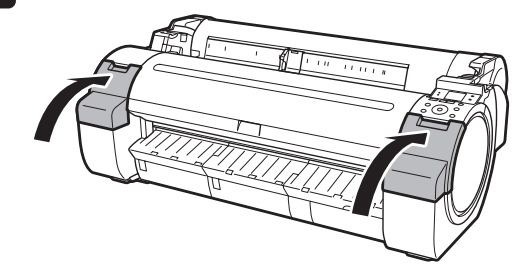

8

• Never touch the ink holes (a) or metal contacts (b). Touching these parts may cause stains, damage the ink tank, and affect print quality.

- Avoid dropping the ink tank after removing it from the pouch.Otherwise, ink may leak and cause stains.
- have already been installed in the printer

because ink may leak out.

lever matches the color of the ink tank, and check the orientation of the ink tank.

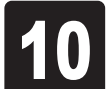

Repeat steps 5 to 9 to install all of the ink tanks. **10** tanks. **11** 

**4** are shown on the display screen. As lock lever inwards, open the ink tank lock **the instructed, grab the handle on the ink tank** Instructions on ink tank installation are shown on the display screen. As cover to open it.

> Close the ink tank lock lever until it clicks into place. Make sure the ink lamp is lit in red.

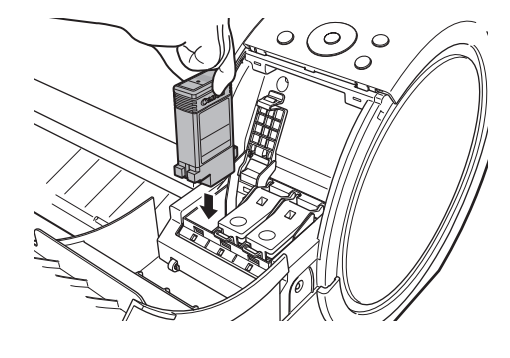

Find that the state of the ink tank does not fit in the holder,<br>
• Do not remove and shake ink tanks that in the sure the color of the ink tank lock Important make sure the color of the ink tank lock  $\bigoplus$  · If the ink tank does not fit in the holder,

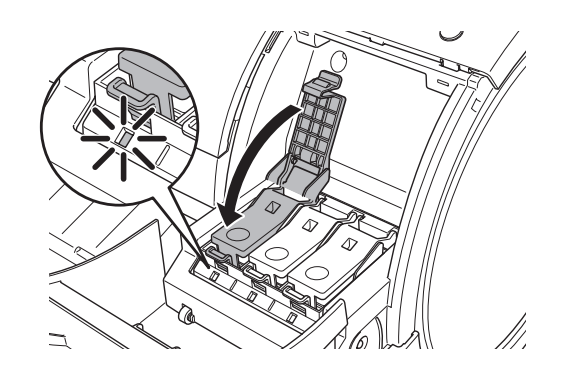

• If the ink lamp is not lit, repeat steps 5 and Important 9.

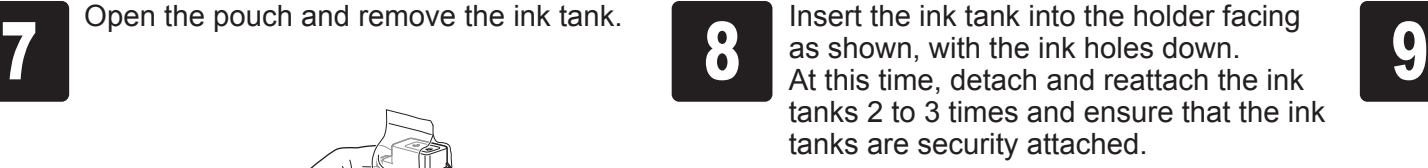

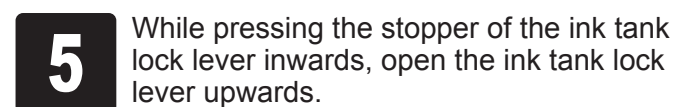

Shake the ink tanks gently 1 to 2 times before opening the pouch.

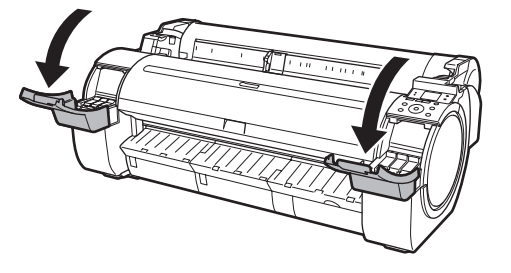

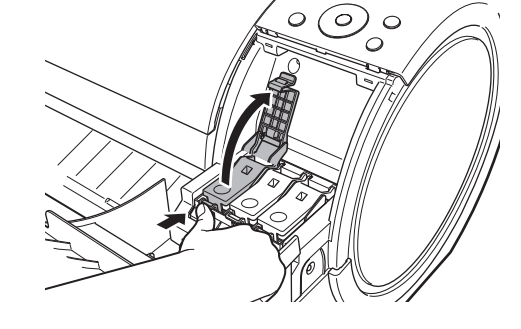

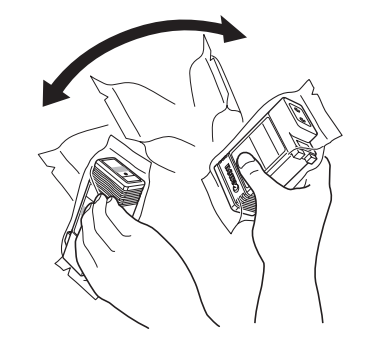

- Failure to shake ink tanks may result in Important reduced print quality because ink ingredients have settled on the bottom of the tank.
	- If the ink tank is cold, allow it to adjust to room temperature before attaching it to the printer.

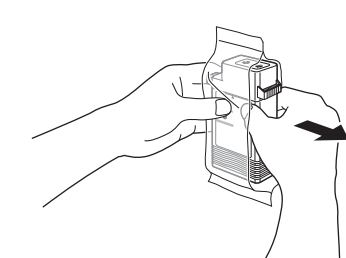

When the following screen appears, use

and press **OK**.

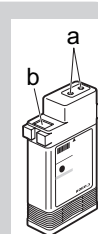

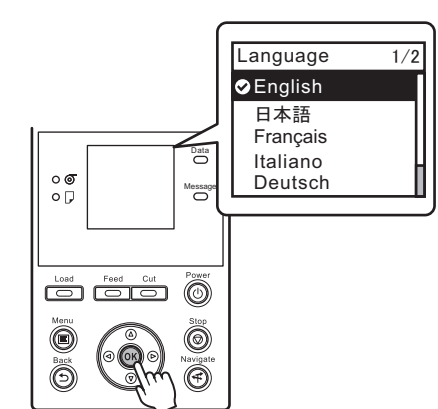

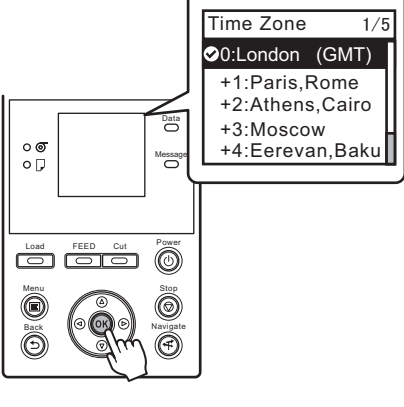

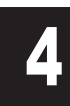

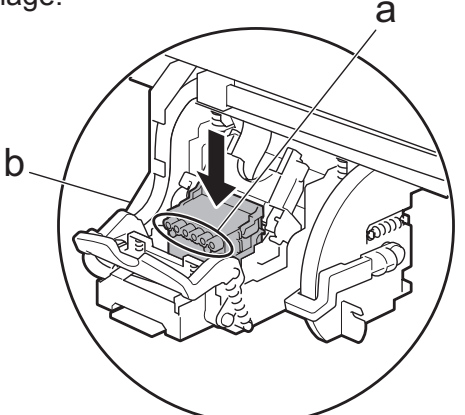

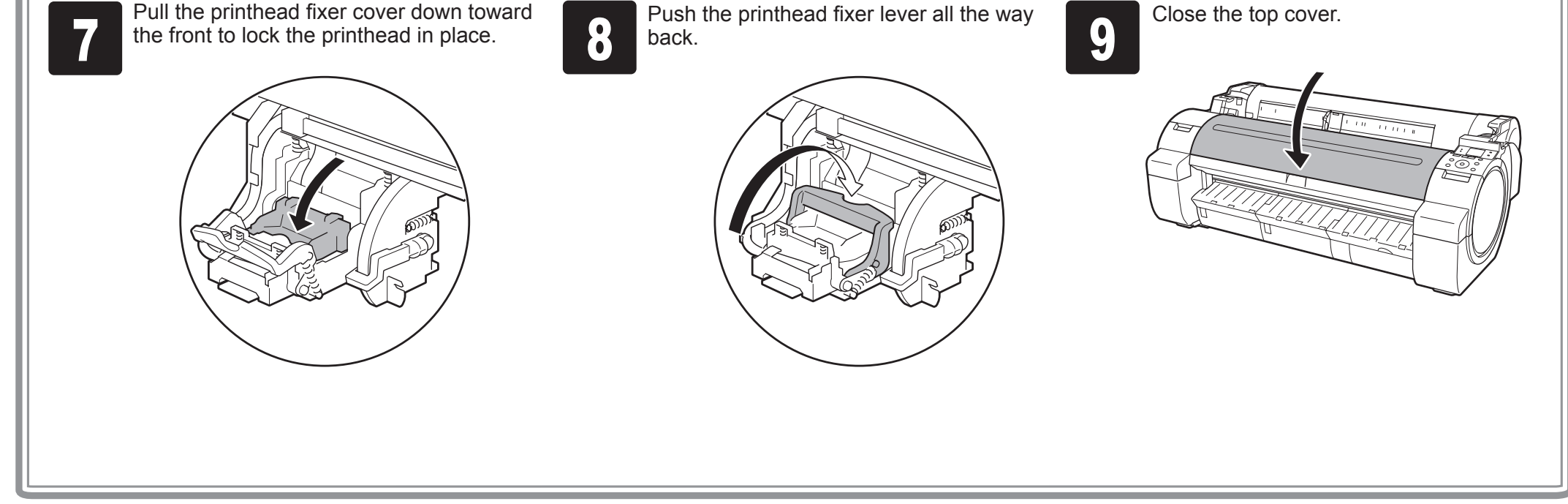

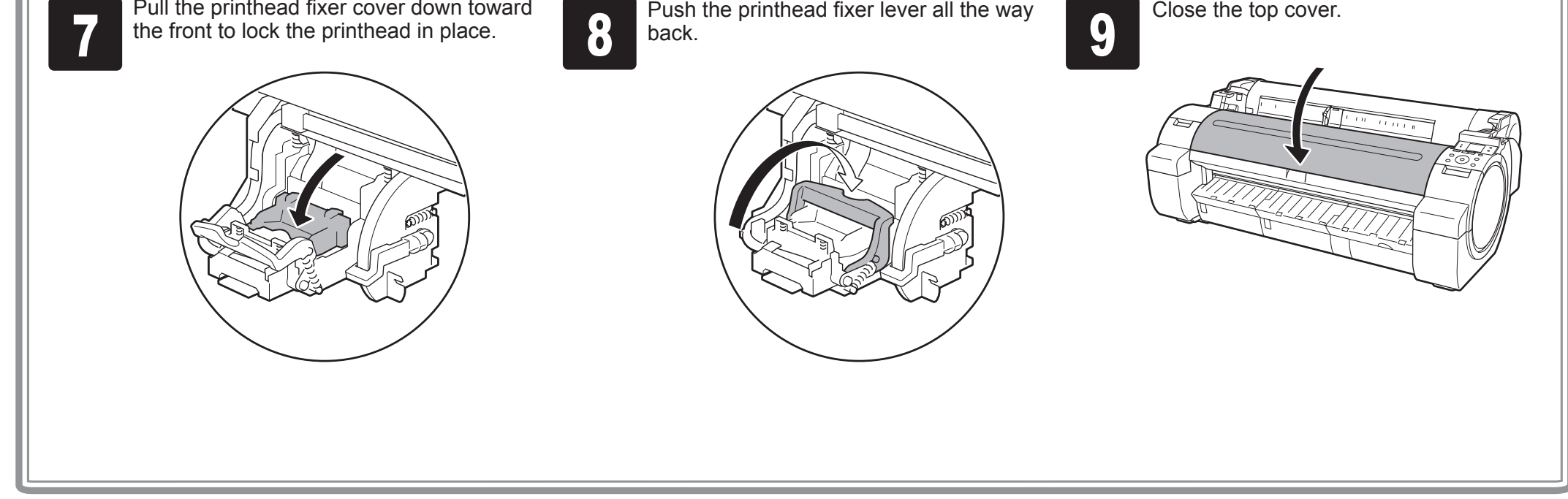

Insert the printhead into the carriage (b) with the ink holes (a) facing away from the printer as shown in the figure. Carefully push the printhead firmly into the carriage (b), ensuring that the part covered by the protective part does not touch the carriage.

- The printhead contains ink. When removing the protective material, it is recommended that you do it over the bag that the printhead came in to avoid spilling the ink and soiling your clothes or the surrounding items.
- Do not reattach the protective part after removing it. Dispose of these materials according to local regulations.

• Never touch the parts covered by the Important protective part. This may damage the printhead and affect printing quality.

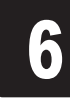

Lift the printhead fixer cover (a) to open it fully. Pull the printhead fixer lever forward all **1990** Lift the printhead fixer cover (a) to open it<br>the way to open it completely.<br>At this time, make sure that no debris

**Open Upper Cover** is shown on the display screen. As instructed, open the top  $\bullet$ cover.

> At this time, make sure that no debris becomes adhere to the contacts (b) on the carriage.

When installing the printhead, do not move the carriage (a) from the position shown in the

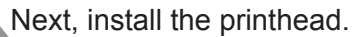

figure.

Important

If you move the carriage (a), a warning noise sounds and the printhead cannot be installed. If you have moved the carriage (a), close the top cover. The carriage (a) moves to the position

Hold the printhead by the grips (a) as you remove it from the pouch.

shown in the figure.

Instructions on printhead attachment are shown on the display screen.

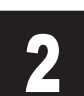

the way to open it completely.

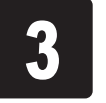

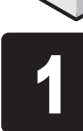

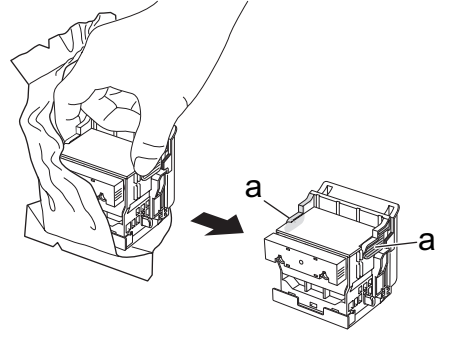

Remove the orange protective part (a).<br>To remove orange protective part (b), To remove orange protective part (b),  $\overline{5}$  push the grip (c) as you remove the part.

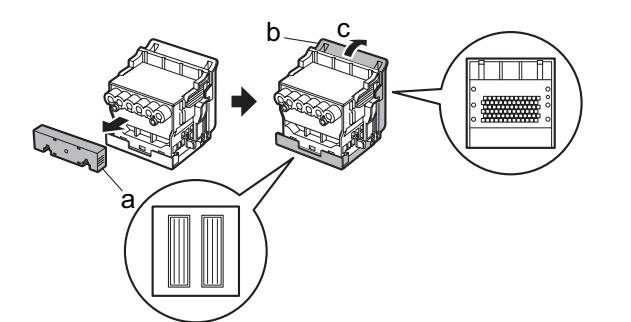

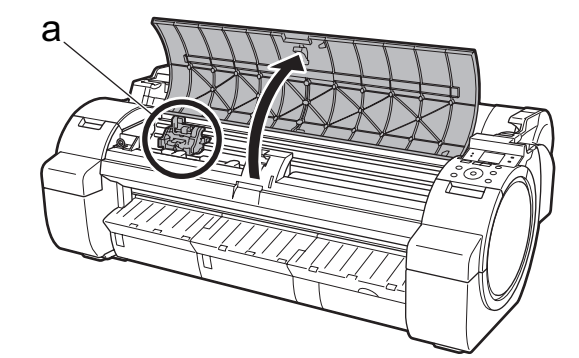

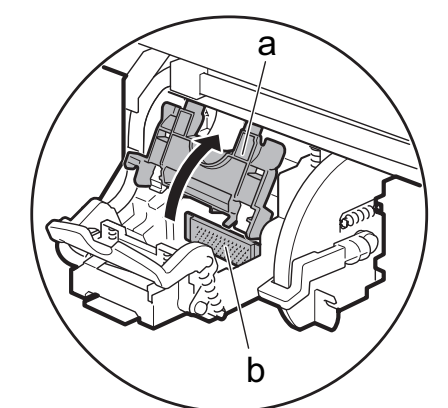

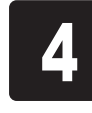

ejected.

While holding the paper, press the release lever (a) backwards to remove the paper.

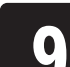

Only one sheet can be loaded in the • Important printer. Do not load two or more sheets. Doing so might cause a paper jam.

Wrinkled or warped paper might cause • paper jams. Be sure to flatten the paper out before loading it.

Load the sheet straight into the paper feed slot with the printing-side facing up, making sure the right edge is aligned with the paper alignment guide (a) to the right of the roll cover.

Insert the paper until the leading edge makes contact and you hear a tone.

▼ to select the type of paper loaded in the printer.

Select **Coated Paper** and press **OK**. Then from the menu that appears, select **Coated Paper** and press **OK**.

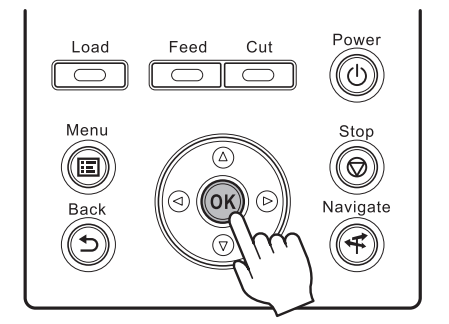

7

The paper is advanced.

• Return unused paper to the pouch it Important came in, and store it away from heat, humidity and direct sunlight.

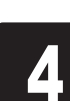

**Select type of paper for printhead adj.** is shown on the display screen. Check **That Cut Sheet** is selected and press OK. **The packaging formulation** is shown on the display screen. Check which side is the printable surface.

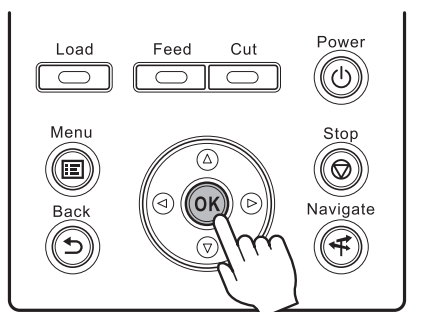

MEMO Charging the system with ink fills the system • from the ink tanks to the printhead. In addition, cleaning is performed to keep the printer in optimal condition. This may cause the remaining ink indicator and maintenance cartridge capacity indicator to drop some amount. The starter ink tank is for first-time installation. It is recommended that you purchase replacement ink tanks quickly.

6

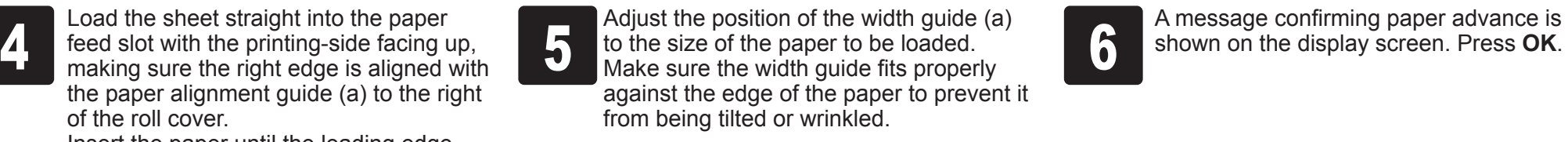

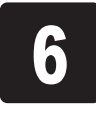

shown on the display screen. Press **OK**.

When paper advance ends, the system is automatically filled with ink for the first

time and printhead adjustment is started. It takes a total of about 20 minutes. Make use of this time by referring to "Install the Software" on page 7 to install the software on your PC.

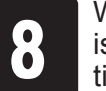

### Load Paper to Adjust the Printhead

Slide the width guide (a) and align it with the mark for the size of paper to be loaded. In this example, align the width guide with A2 to align it with the size of the

Prepare one sheet of paper.<br>Refer to the packaging for the paper to

Instructions on loading cut sheets are shown on the display screen.

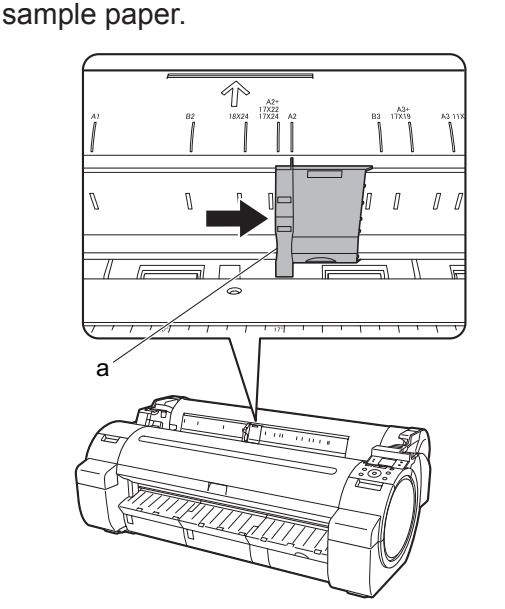

Load the included paper and adjust the printhead.

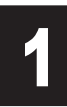

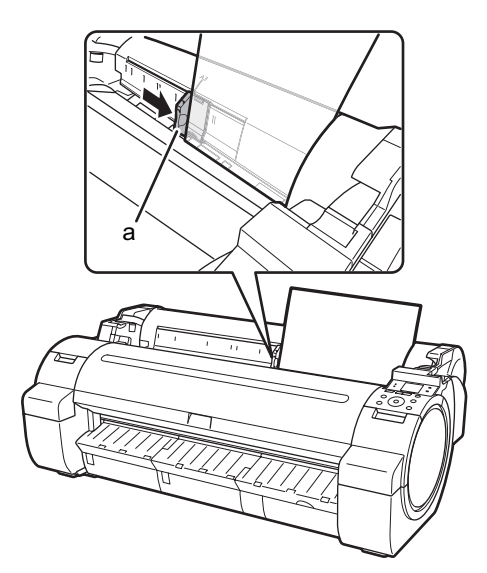

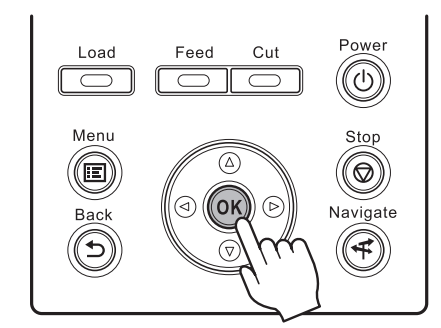

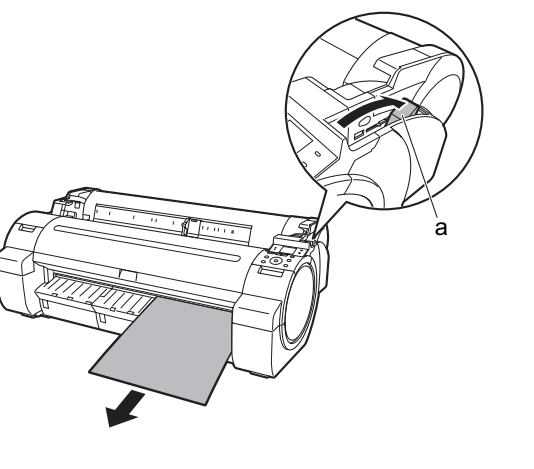

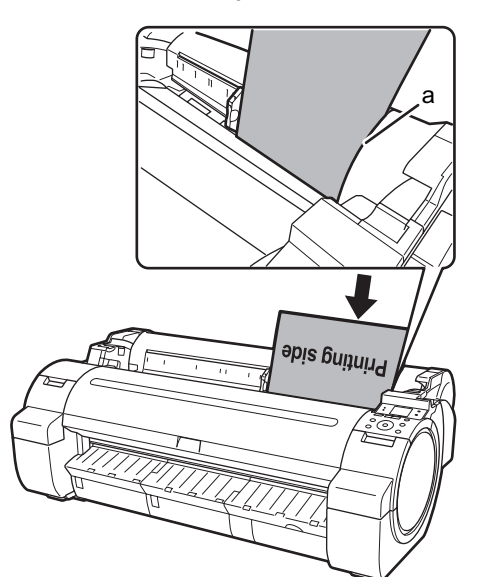

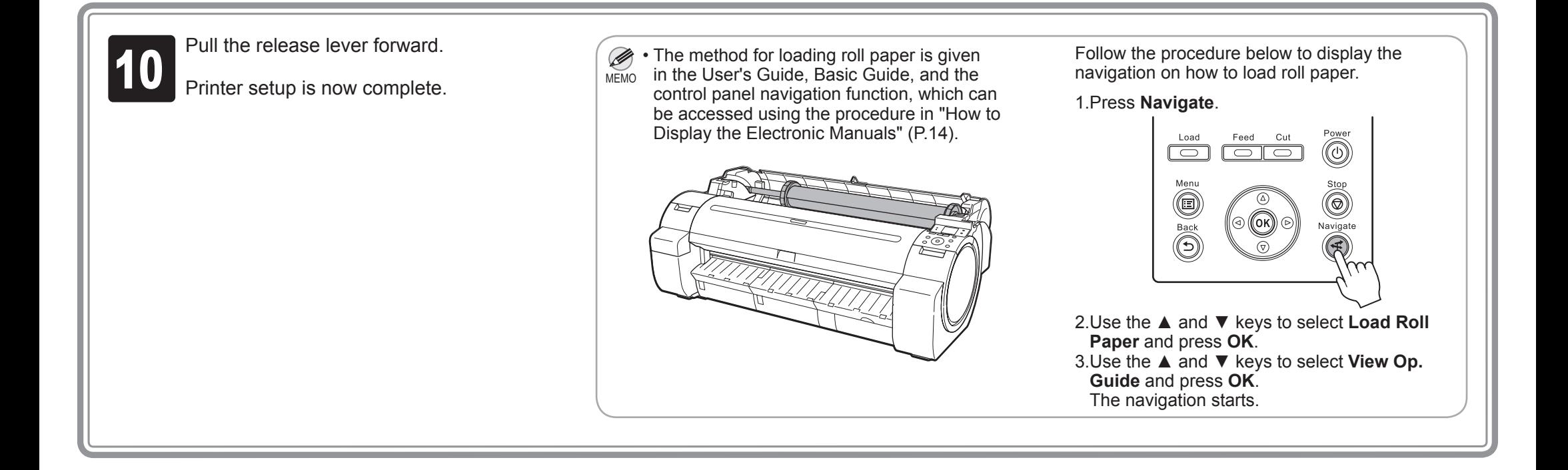

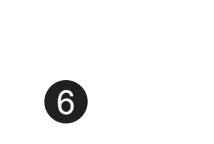

#### For USB connections

• Use a USB cable that conforms to the

Important Hi-Speed USB specification. • Connect the USB cable to the printer according to the on-screen instructions during installation of the printer driver. If you connect the USB cable before installing the printer driver, the printer driver may not be installed correctly.

After making sure the printer is not<br>
connected to the computer, turn the<br>
computer on Japart the provided Use computer on. Insert the provided User Software CD-ROM for your operating system in the CD-ROM drive.

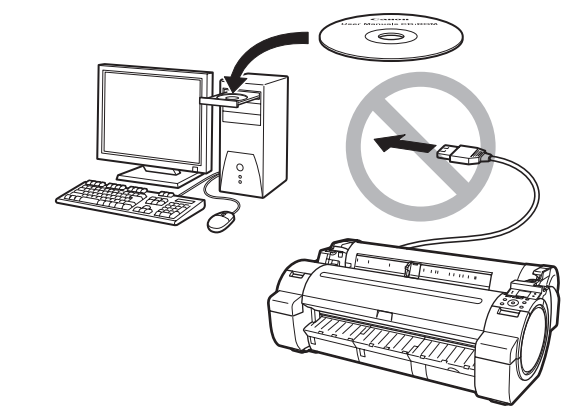

Ø • To choose a different language, click MEMO **Language**. • You can view the basic operation of

### **3** Select the software to install in the<br>**Installation List** window, and then click **Next**.

In the **Select Country or Region of Use**<br>
use and click **Next**.<br>
use and click **Next**. window, select the country or region of

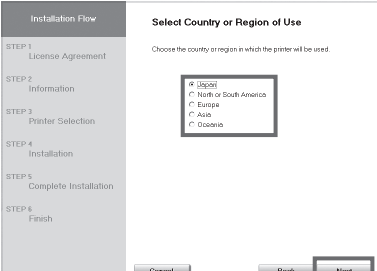

0

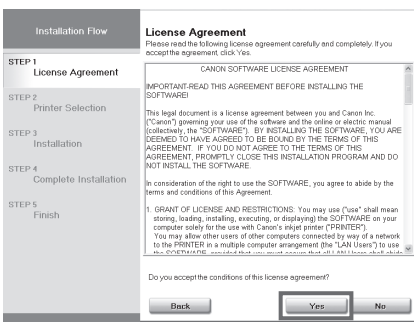

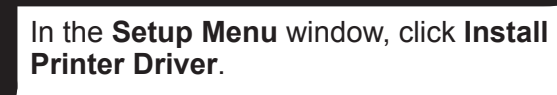

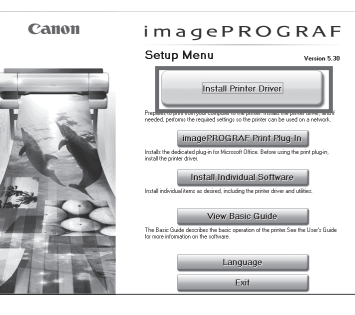

the printer in the Basic Guide that is contained on the CD-ROM by clicking **View Basic Guide**.

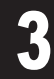

• Installation requires administrative rights (such as those of Administrator). Be sure to log on using Important an account with administrative rights before installation.

Point the mouse pointer at a software name to display a summary of the software.

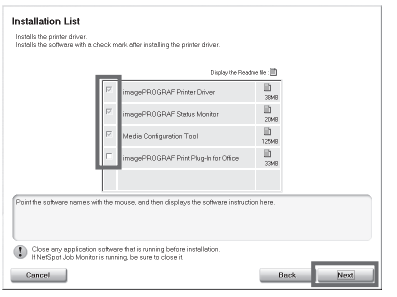

**Yes**.

### Install the Software

MEMO

Ø

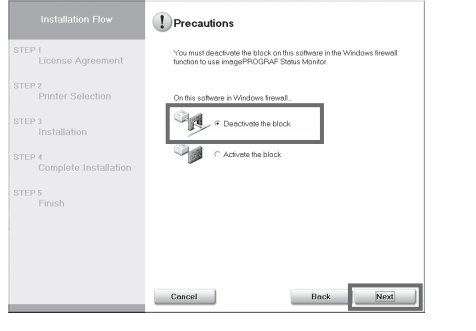

The following screen may be displayed during installation depending on the

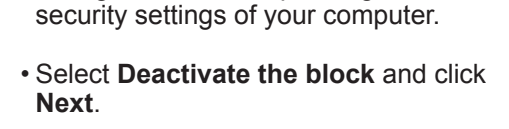

You can print from Windows via USB or TCP/IP (network) connections. The installation procedure varies depending on how your printer is connected. Install the software by following instructions below. If you connect the printer with a USB cable, refer to "For USB connections" on page 7. If you connect the printer with TCP/IP (network), refer to "For TCP/IP (network) connections" on page 8.

#### <Compatible Operating Systems>

32-bit: Windows 8.1, Windows 8, Windows 7, Windows Vista, Windows Server 2008, Windows Server 2003 R2, Windows Server 2003, Windows XP

64-bit: Windows 8.1, Windows 8, Windows 7, Windows Vista, Windows Server 2012 R2, Windows Server 2012, Windows Server 2008 R2, Windows Server 2008, Windows Server 2003 R2, Windows Server 2003

 $\mathscr{L}$  • For the Windows OS, use the latest version of Service Pack.

#### Install the software

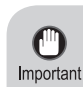

### Request for cooperation with quality improvement of Canon Large Format Printer

For development and marketing of products that better meet customer needs, Canon requests that you send information related to your Canon Large Format Printer to Canon through the Internet. Check the content of the "Extended Survey Program" window that is displayed during the software installation process. (See step 6 on page 7)

- If you agree to our request, Canon requests that you approve to install the Canon Large Format Printer Extended Survey Program.
- The Canon Large Format Printer Extended Survey Program automatically sends anonymous printer information on a periodic basis.
- The Canon Large Format Printer Extended Survey Program does not send information unrelated to Canon Large Format Printer.
- Canon does not send e-mail to you using the Canon Large Format Printer Extended Survey Program.
- You can terminate automatic transmission of the Canon Large Format Printer Extended Survey Program at any time.
- The automatic transmission can be terminated at any time.
- If you have any questions about this program, please contact our customer support contact center.

### **Windows**

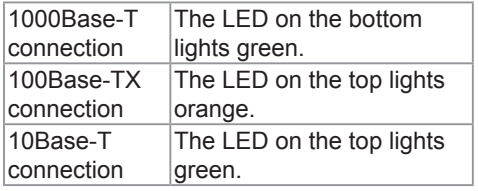

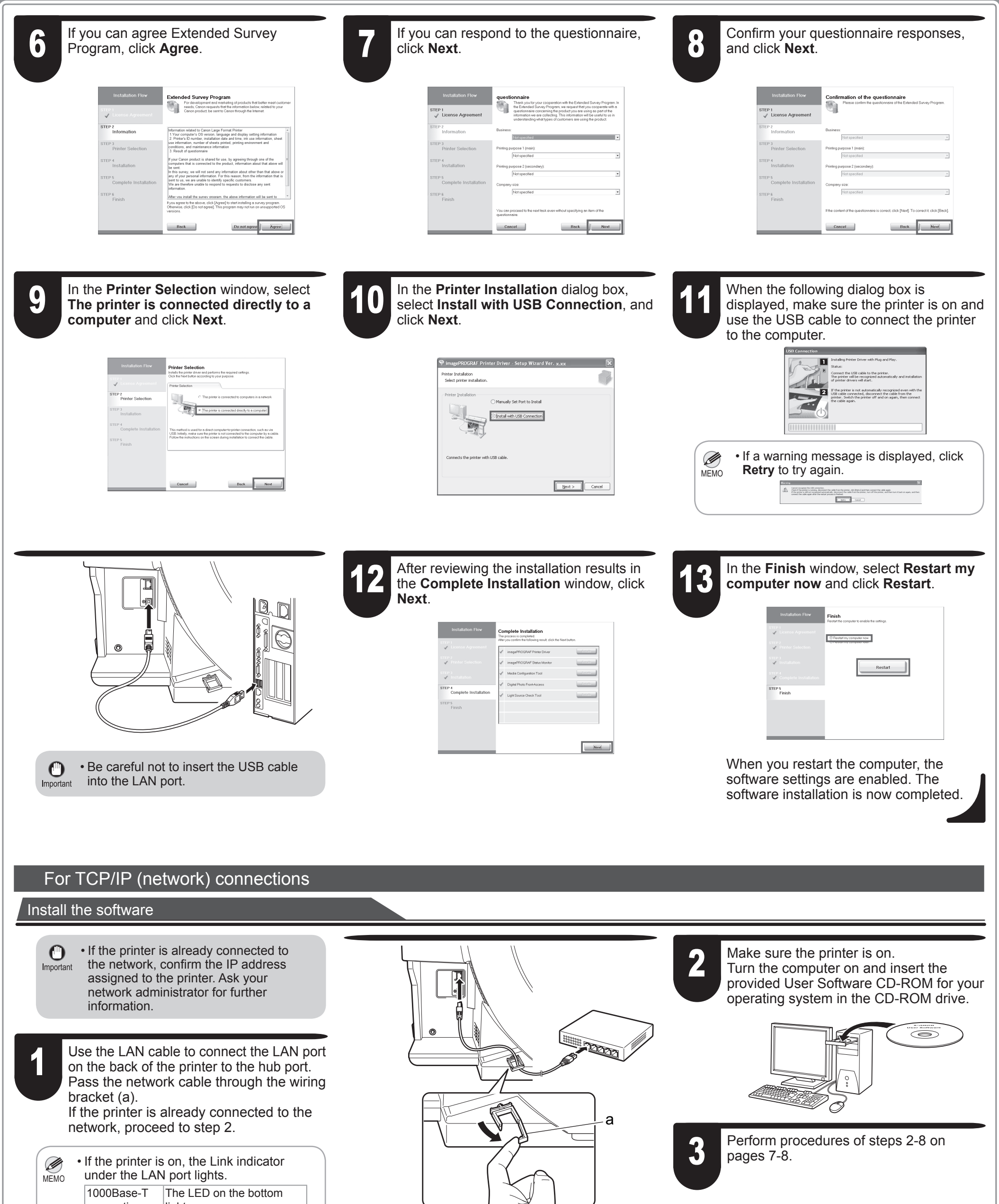

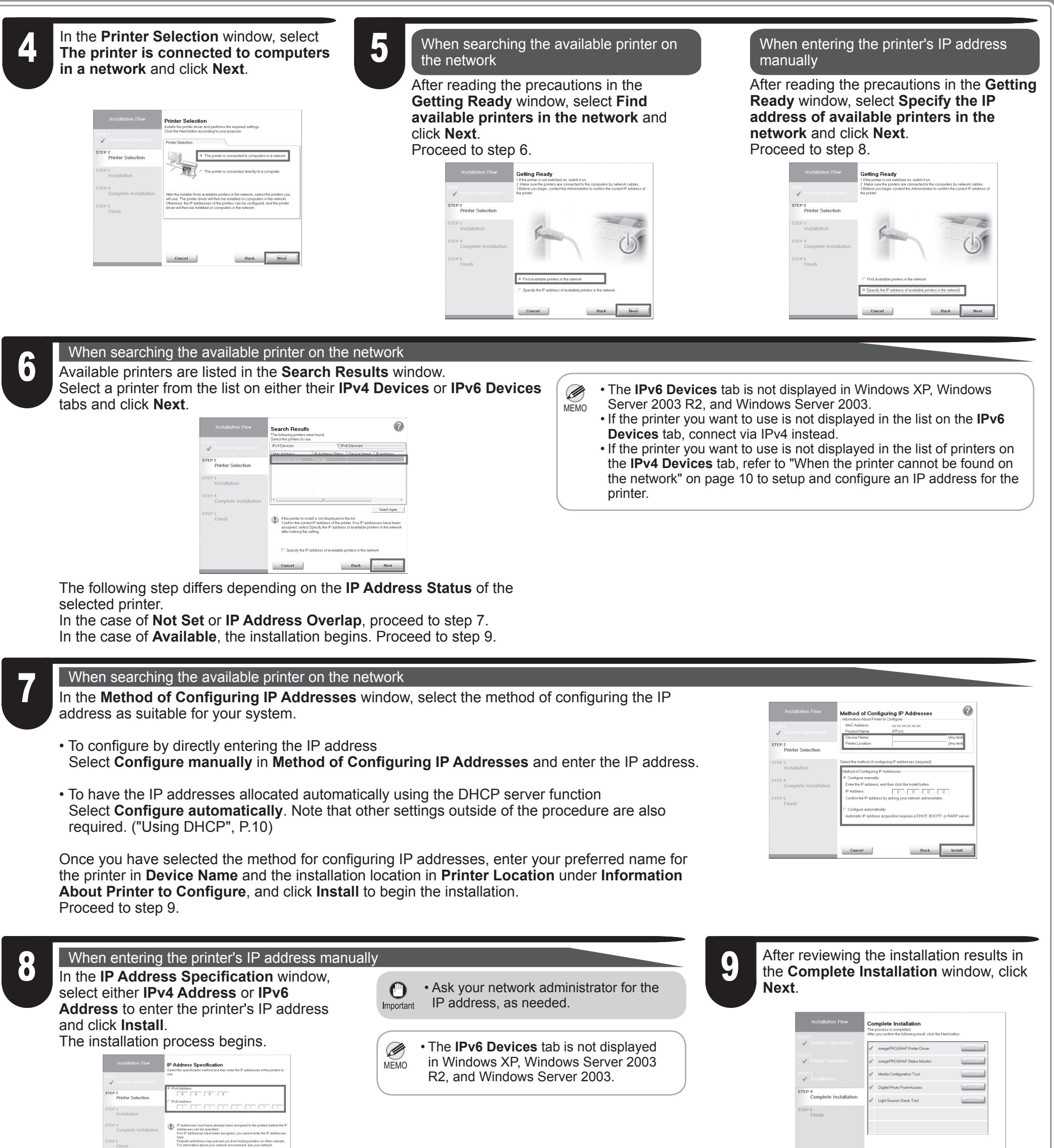

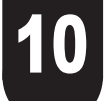

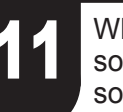

**10** In the Finish window, select Restart my **and click Restart.** 11 When you restart the computer, the software settings are enabled. The software installation is now completed. software settings are enabled. The software installation is now completed.

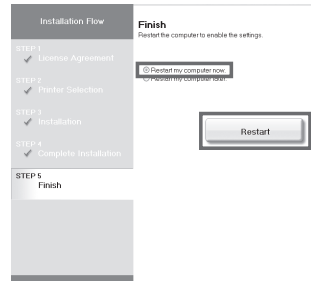

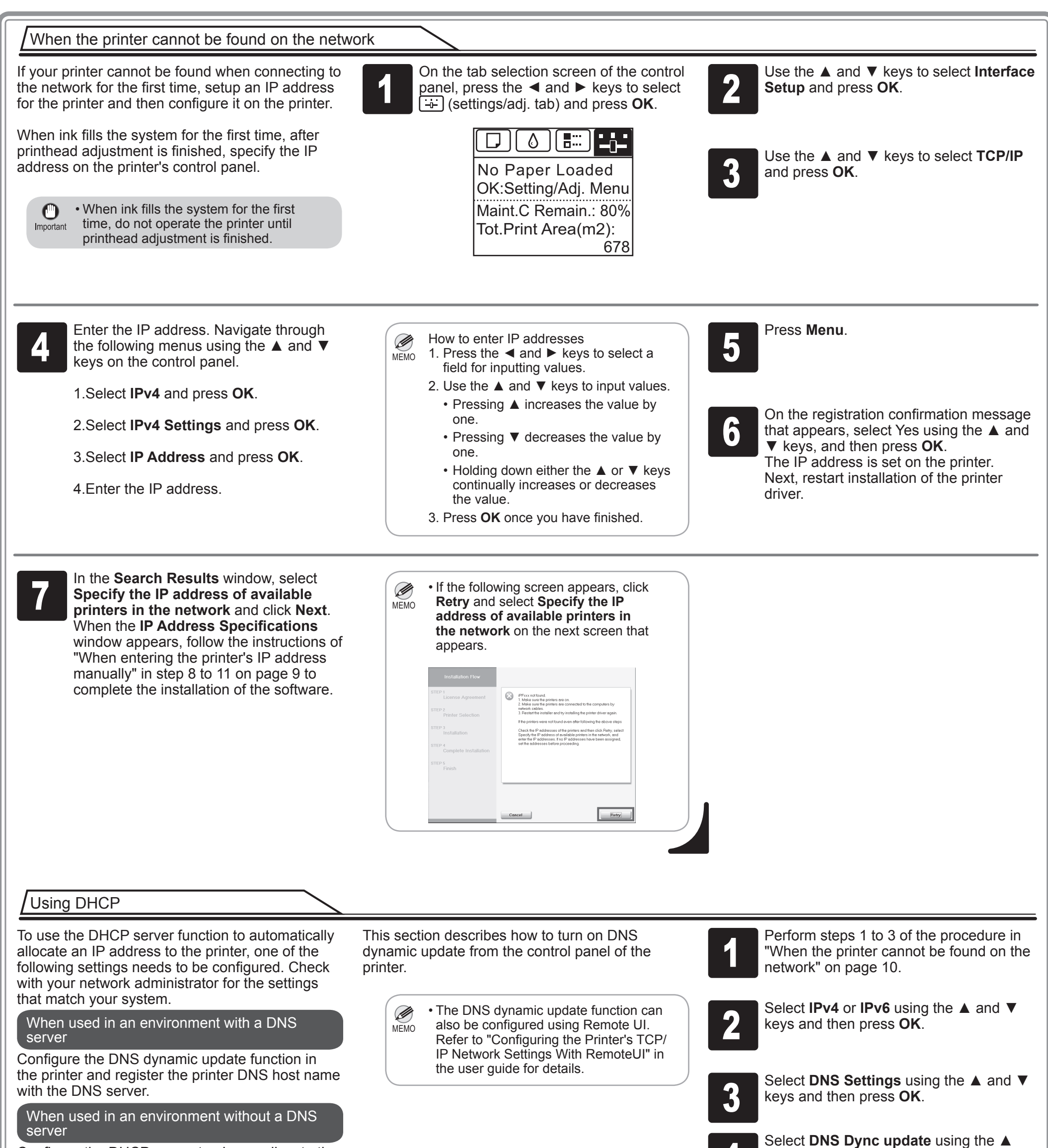

Configure the DHCP server to always allocate the

#### same IP address to the printer.

and ▼ keys and then press OK.

## 5 For IPv4

Select **On** using the ▲ and ▼ keys and then press **OK**.

#### For IPv6

- 1. When **Use the same host name and domain name as IPv4?** is displayed, select **Off** using the **A** and **▼** keys and then press **OK**.
- 2. Select **Statefull Addr** using the ▲ and ▼ keys and then press **OK**, and then select **On** using the **A** and ▼ keys and then press **OK**.
- 3. Set **Stateless Addr** to **On** using the same procedure as in Step 2.

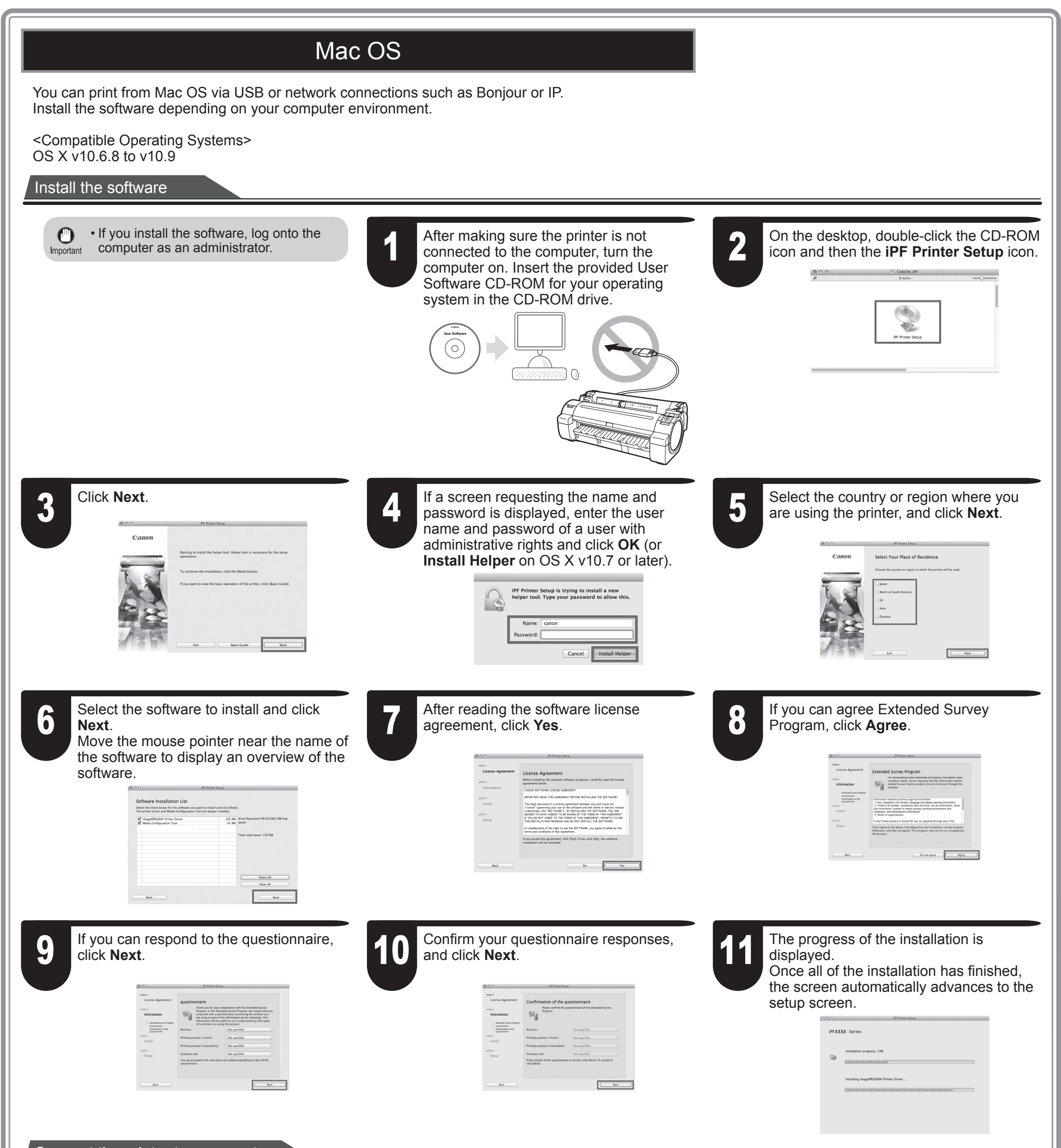

When the following screen is displayed, make sure that the printer is on, and then connect the printer to the computer or the network with a cable. When connecting to a network, pass the network cable through the wiring bracket (a).

0

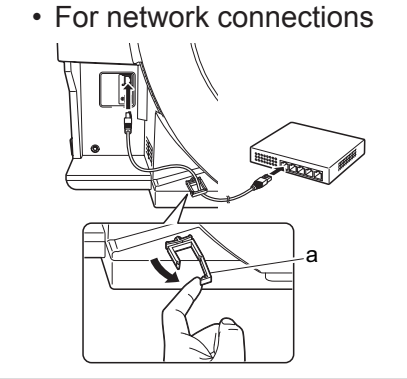

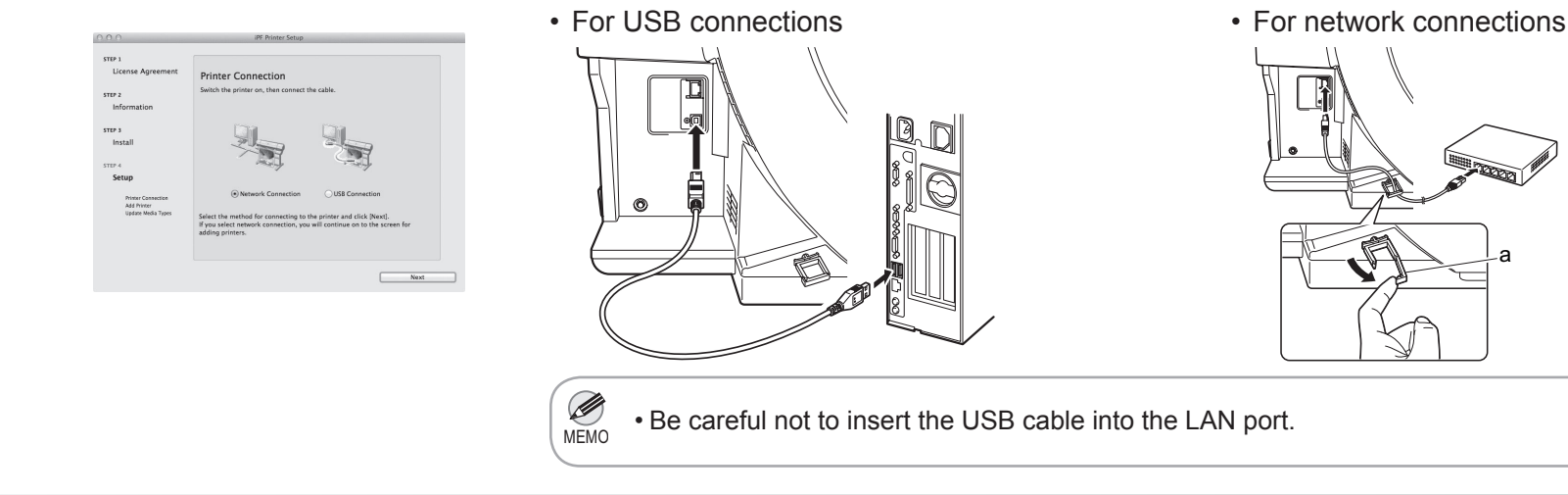

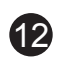

#### Select the printer

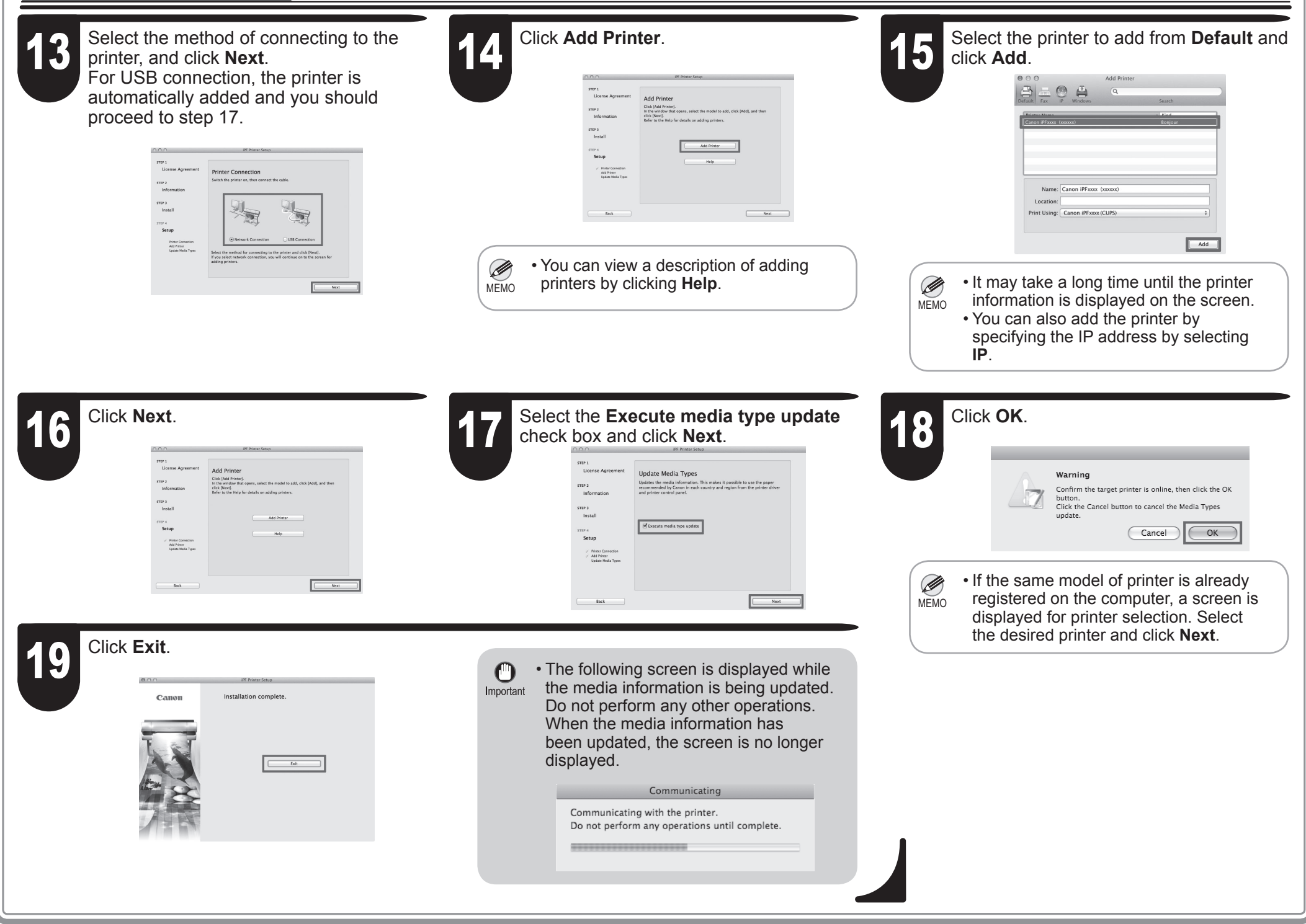

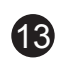

## Store Accessories in the Pockets

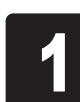

**1** as needed. Use the manual pocket to store the manual so you can refer to it as needed.

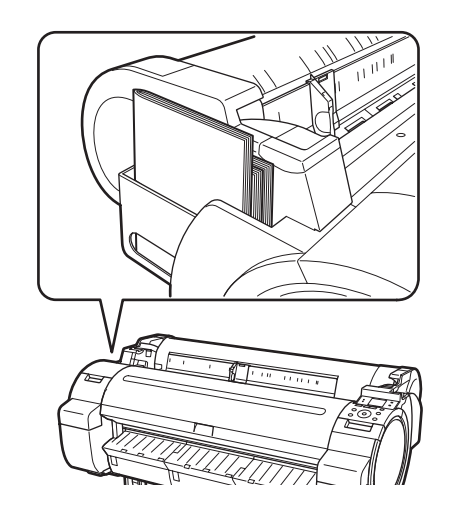

When using the stand, store the 3-inch paper core attachment and other accessories in the accessory pocket.

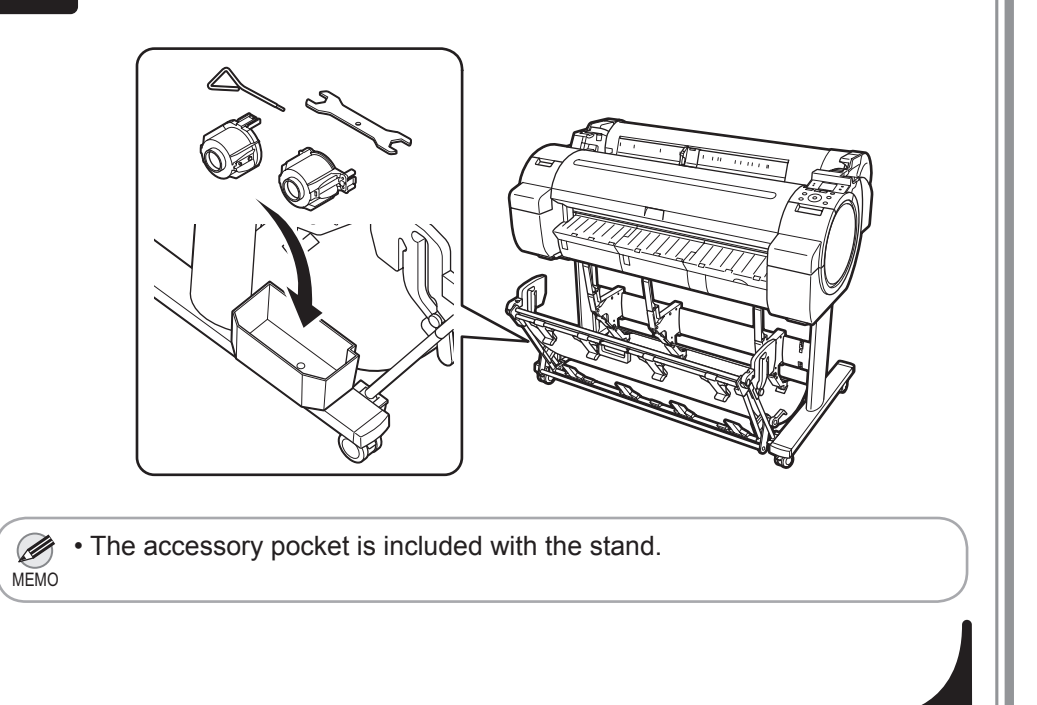

a

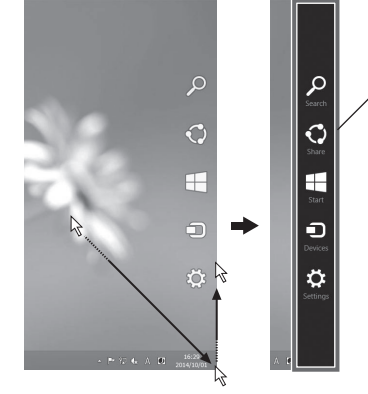

Click **Preferences** (or **Printing Preferences** dialog box that has the name of the printer in the title.

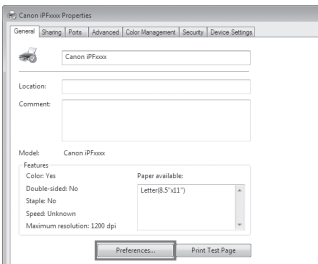

**Preferences** (or **Printing intervention 1 C D Detect the Support sheet and click the <b>Preferences** (**or Printing C C D Detect the Support** sheet and click the Select the **Support** sheet and click the **User Manual** button.

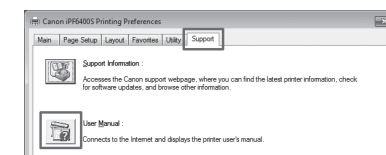

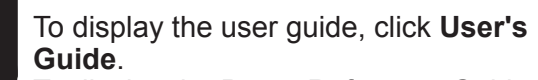

To display the Paper Reference Guide, click **Paper Reference Guide**.

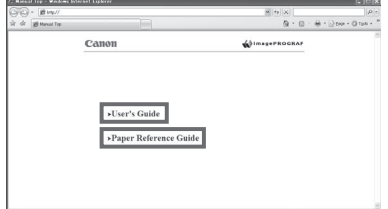

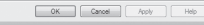

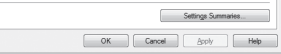

**1** Click the System Preferences icon in the Dock. **Dock**.

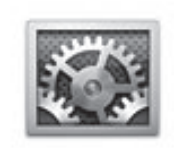

14

Ø MEMO Click **Print & Scan**. (This is identified as **Printers & Scanners** or **Print & Fax** in other versions of Mac OS.)

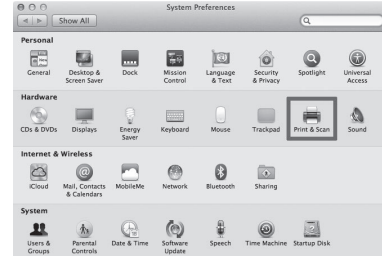

This section describes how to view the User's Guide and Paper Reference Guide from the **Printmonitor** that is installed with the printer driver.

#### On Mac OS

• You can also view each of the manuals by clicking the links to the product manuals from other installed software.

Right-click the printer and then click **Printer Properties** (or **Properties**).

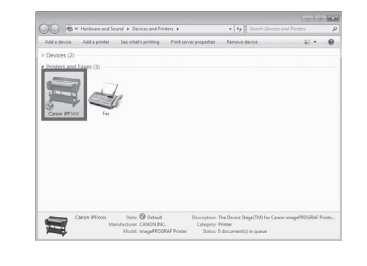

This section describes how to view the User's Guide and Paper Reference Guide from the printer driver.

### On Windows

• You can also view each of the manuals by clicking the links to the Ø product manuals from other installed software. MEMO

### How to Display the Electronic Manuals

The electronic manuals for this printer are the User's Guide, Paper Reference Guide, and Basic Guide. For details on the content of each manual, refer to "The Manuals Supplied with This Printer" on P. 1.

### Viewing the User's Guide and Paper Reference Guide

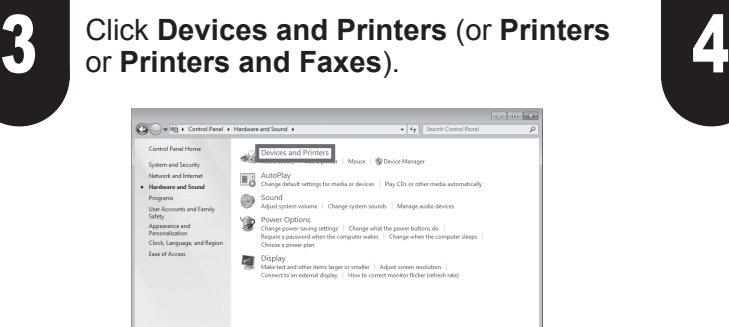

The User's Guide and Paper Reference Guide are not included with the printer. You can view each of the manuals on the Web from the links in the installed software by using the following procedure. An Internet connection is required in order to view the manuals.

Click the **Control Panel** from the desktop **Start** menu.

#### On Windows 7 and earlier

#### On Windows 8 and later

1. If the **Start** screen is displayed, click the **Desktop** tile to display the desktop.

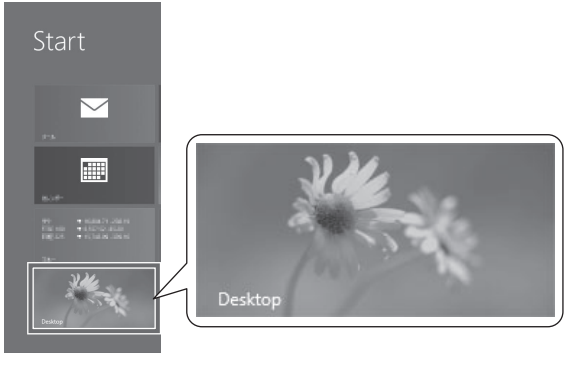

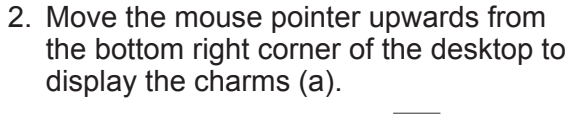

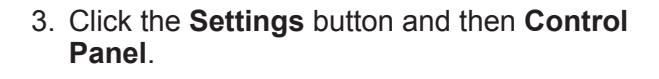

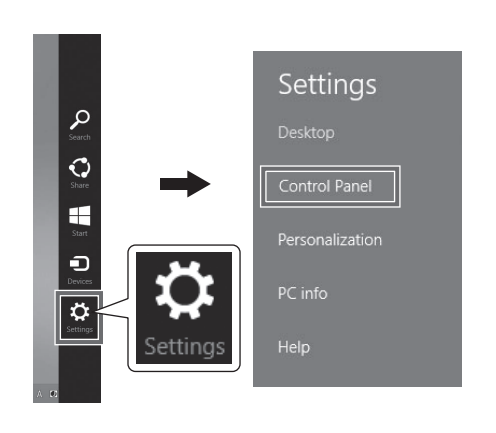

Click **Hardware and Sound** (or **Printer and Other Hardware**).

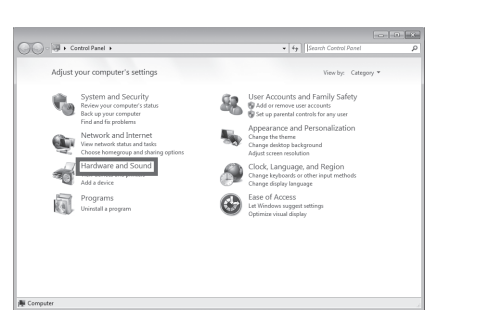

# 1

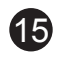

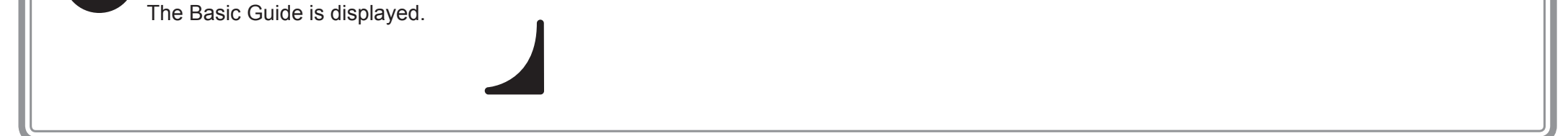

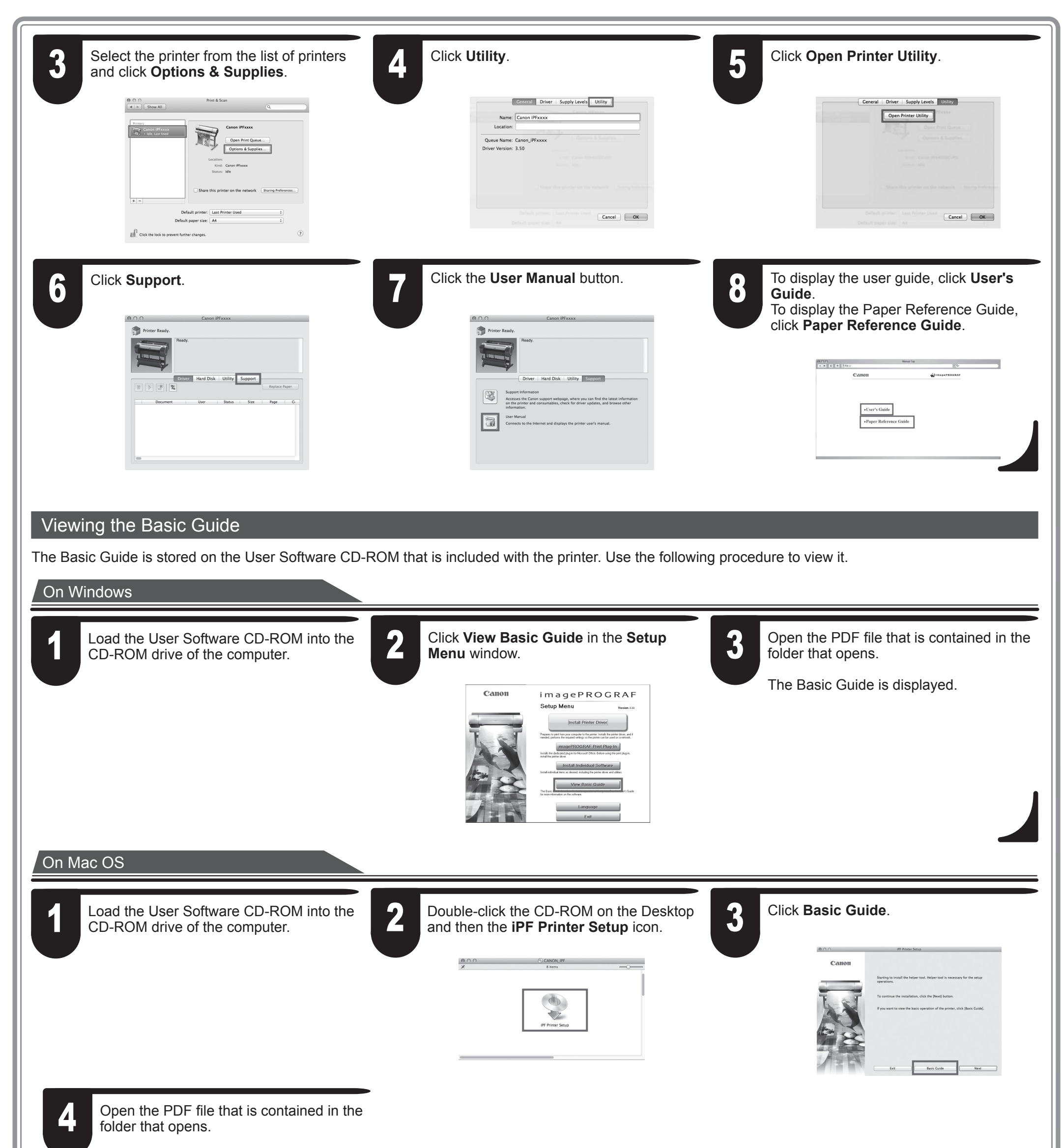

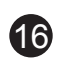

# $\mathbf{Q}$  Responding to Messages

Error messages may appear on the display screen of the control panel during printer installation in some cases. If so, it may not indicate a problem with the printer, and the issue may be easily resolved. Common messages and the causes are listed here with corrective actions. For more information on other messages, refer to the User's Guide or Basic Guide. (See "How to Display the Electronic Manuals" on P.14)

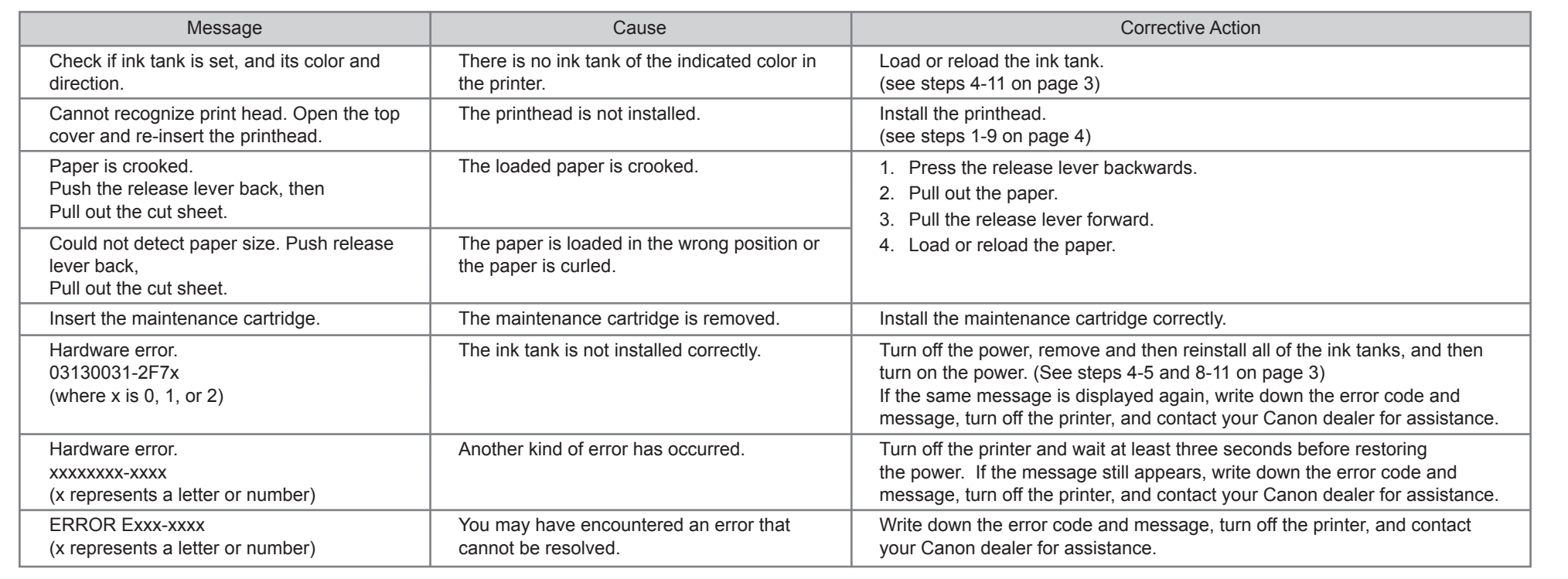

Free Manuals Download Website [http://myh66.com](http://myh66.com/) [http://usermanuals.us](http://usermanuals.us/) [http://www.somanuals.com](http://www.somanuals.com/) [http://www.4manuals.cc](http://www.4manuals.cc/) [http://www.manual-lib.com](http://www.manual-lib.com/) [http://www.404manual.com](http://www.404manual.com/) [http://www.luxmanual.com](http://www.luxmanual.com/) [http://aubethermostatmanual.com](http://aubethermostatmanual.com/) Golf course search by state [http://golfingnear.com](http://www.golfingnear.com/)

Email search by domain

[http://emailbydomain.com](http://emailbydomain.com/) Auto manuals search

[http://auto.somanuals.com](http://auto.somanuals.com/) TV manuals search

[http://tv.somanuals.com](http://tv.somanuals.com/)